### **Setup Stripe Payment Guide**

In order to use stripe payment method at "Estore" module, you may follow the steps by steps guide below.

#### **1. Register an account with Stripe**

To receive a payment with stripe payment gateway, you will need to register an account with stripe first. Before you creating an account, please check whether stripe is available at your country https://stripe.com/global first.

To register the account with stripe, please visit to https://dashboard.stripe.com/register

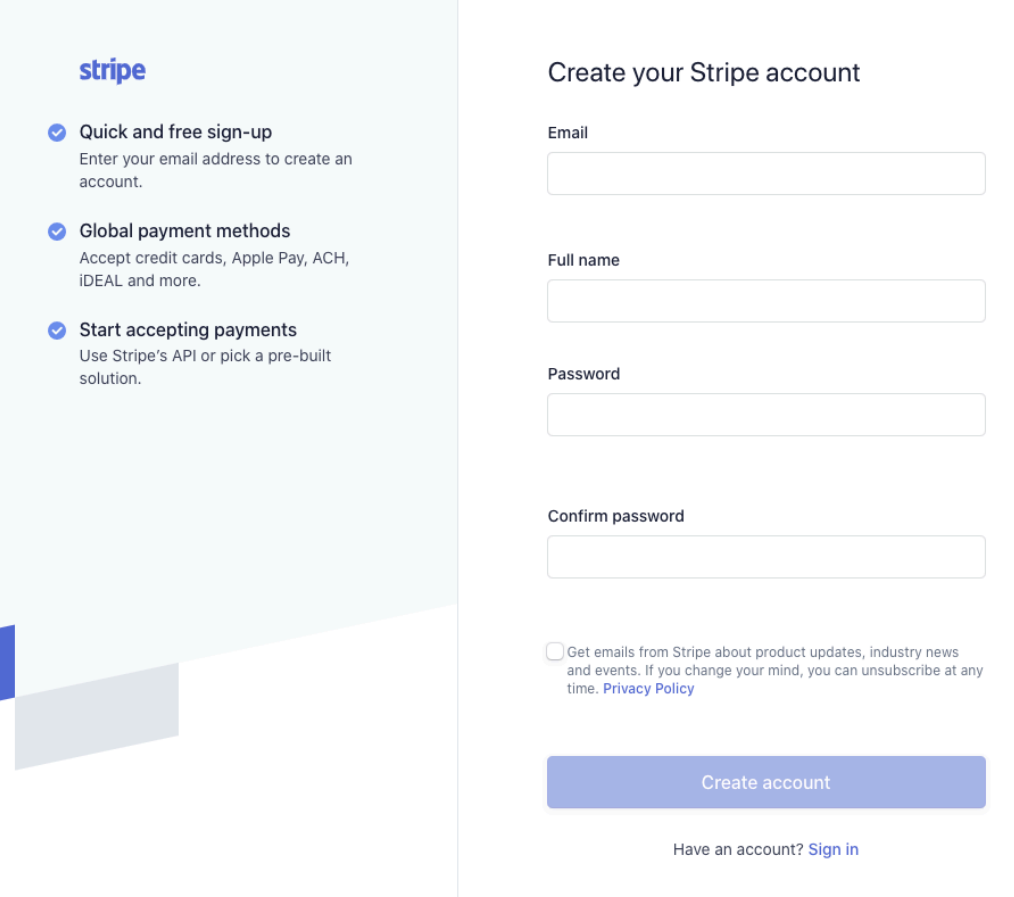

Please fill all the required fields and click "Create account".

# **2. Verify & Activate your account**

Once successfully registered a stripe account, stripe may send you an email to verify the email address. Please check your email and verify the account.

After your email address is verified, you will need to "Activate your account". In order to activate your account, on your left menu of the Stripe dashboard, please look for "Activate your account" link.

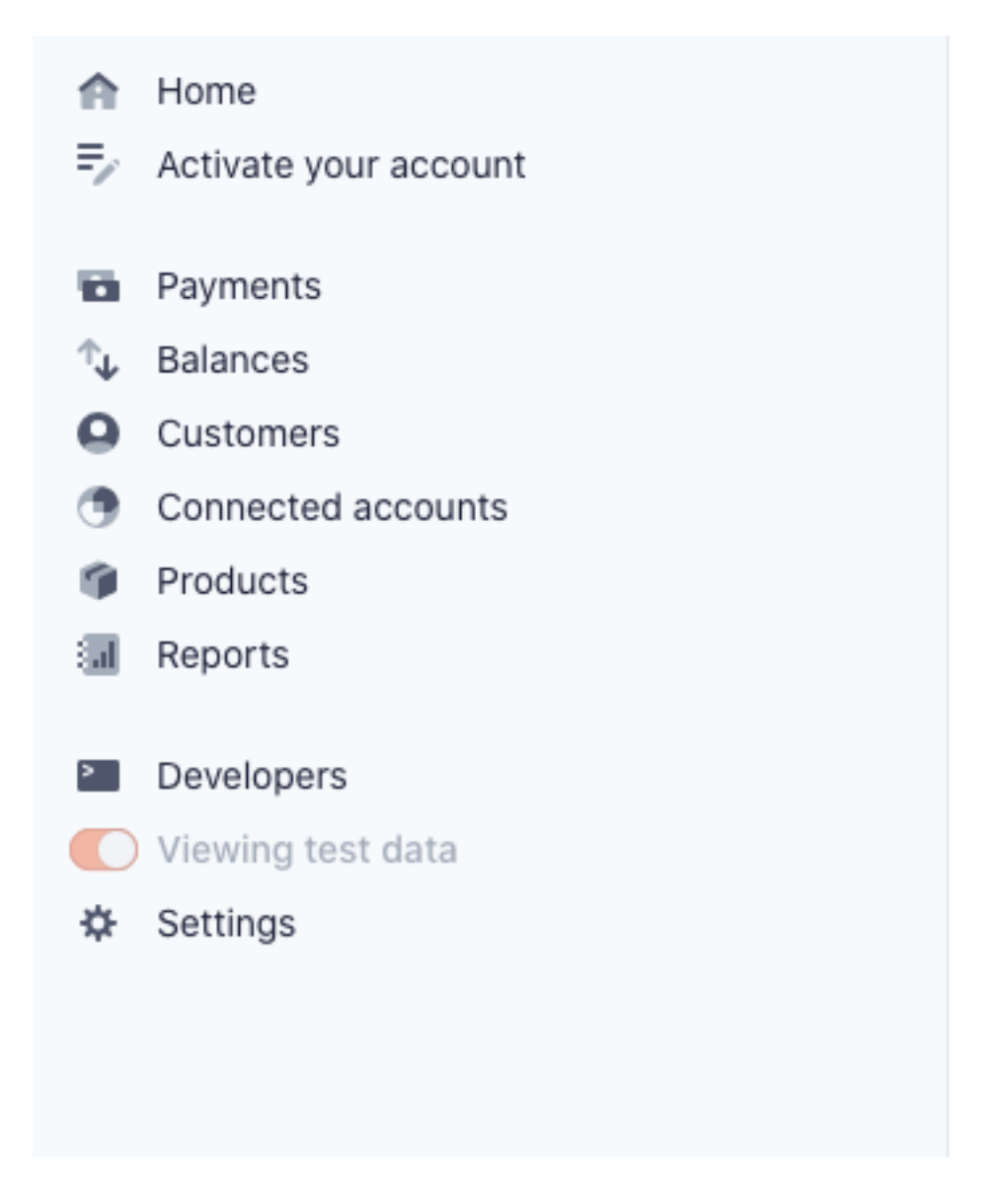

Activating account application form may not same for all the region. So please follow the form and submit all the required fields.

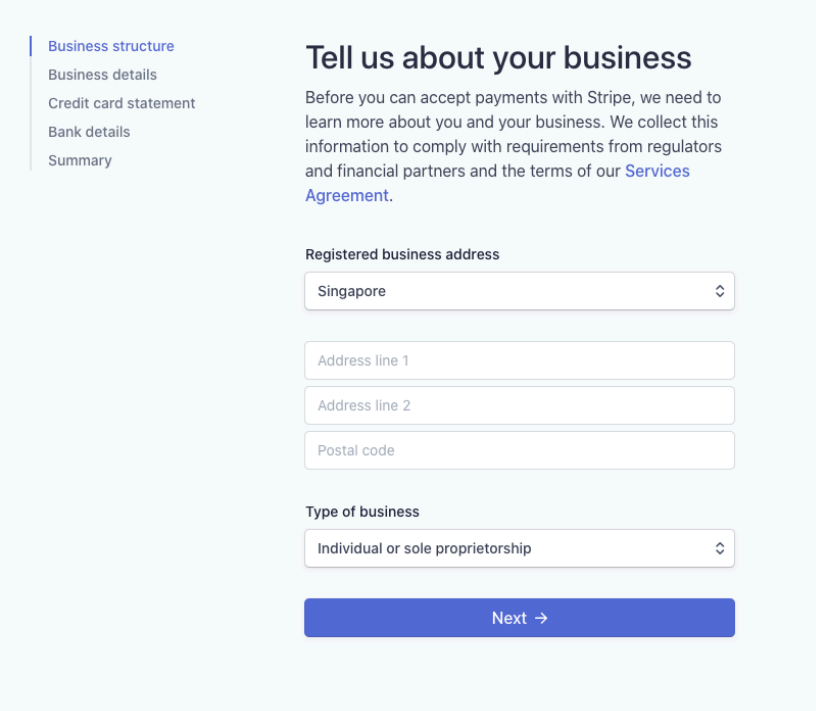

### **3. Getting API Keys**

#### **Test Keys**

If you would like to test the payment with the testing cards first, you may get the test API keys to test it first.

In order to get the test API keys, on the left menu, click "Developers > API Keys". Please make sure that you have turned on "Viewing test data" from the checkbox below.

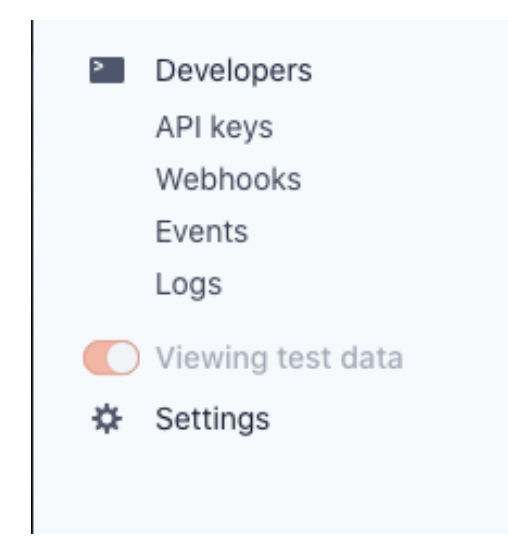

Once you are at the API keys page, you will see "Publishable key" and "Secret Key". To able to see the Secret key, click the button "reveal test key token". Copy both publishable key and secret key as it needs to be entered at Estore payment module.

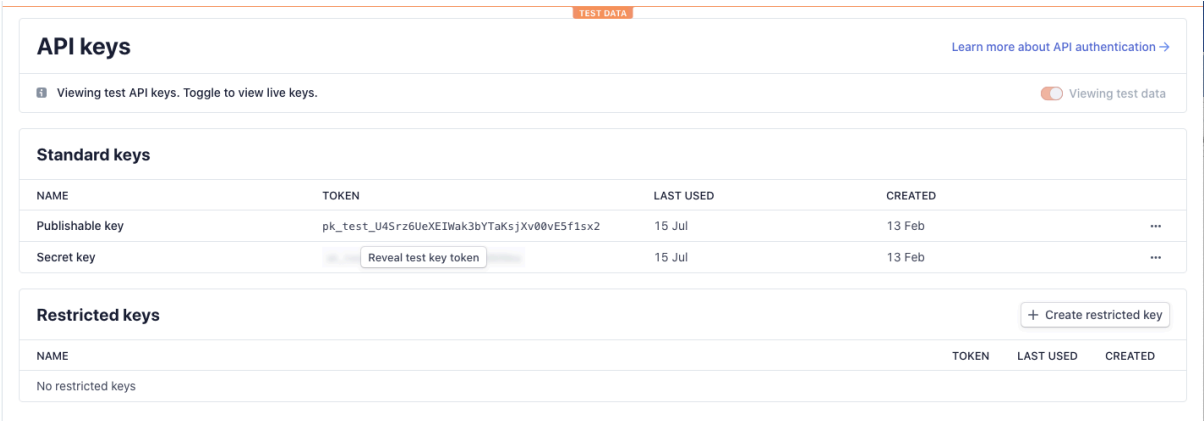

# **Production Keys**

In order to receive the payment, you will need to get production keys. Production API keys can be only obtained when the account is successfully activated.

Getting the Production API keys are same as getting the test keys. You have to go to "Developers > API Keys". But the difference here is, you will need to uncheck "Viewing test data" checkbox.

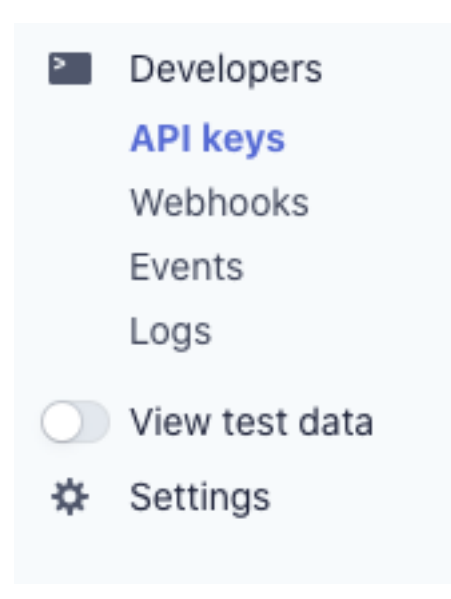

### **4. Adding keys at E-store settings page**

In order to enable "Stripe Payment" method for your, E-store module, go to "Content > E-store > Settings" (E-store could be another name if you have changed). Once you are at the settings page, scroll down to "Payment Details" section. You will see the list of payment gateway, click on "Stripe".

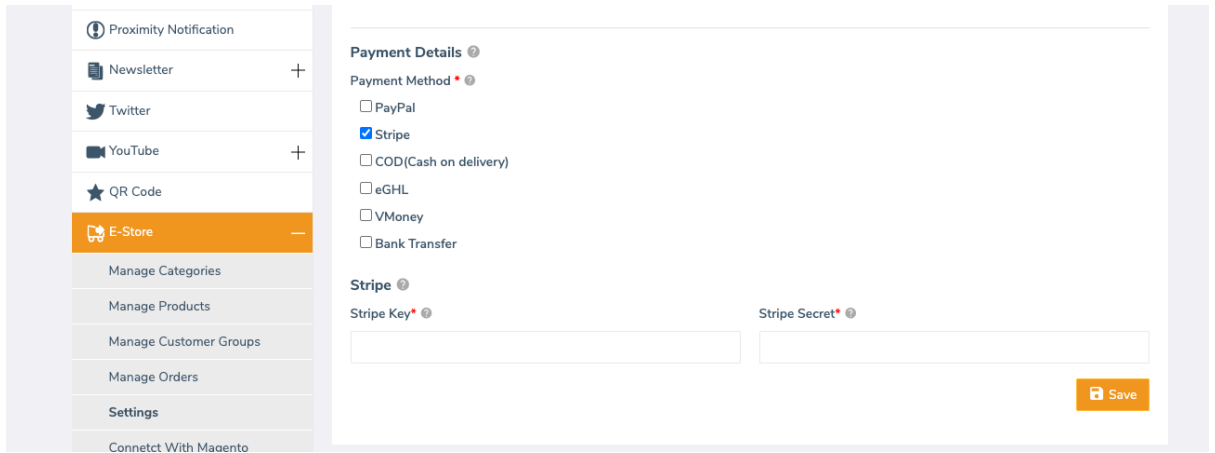

Under "Stripe Key", paste the "Publishable Key" that you have copied and under Stripe Secret, paste the "Secret Key" which you have copied.

Once you have done, click "Save".